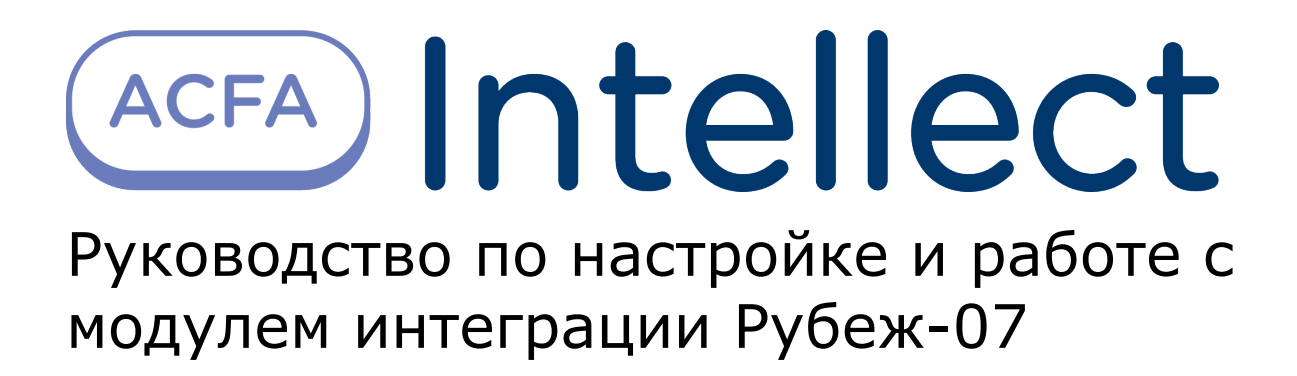

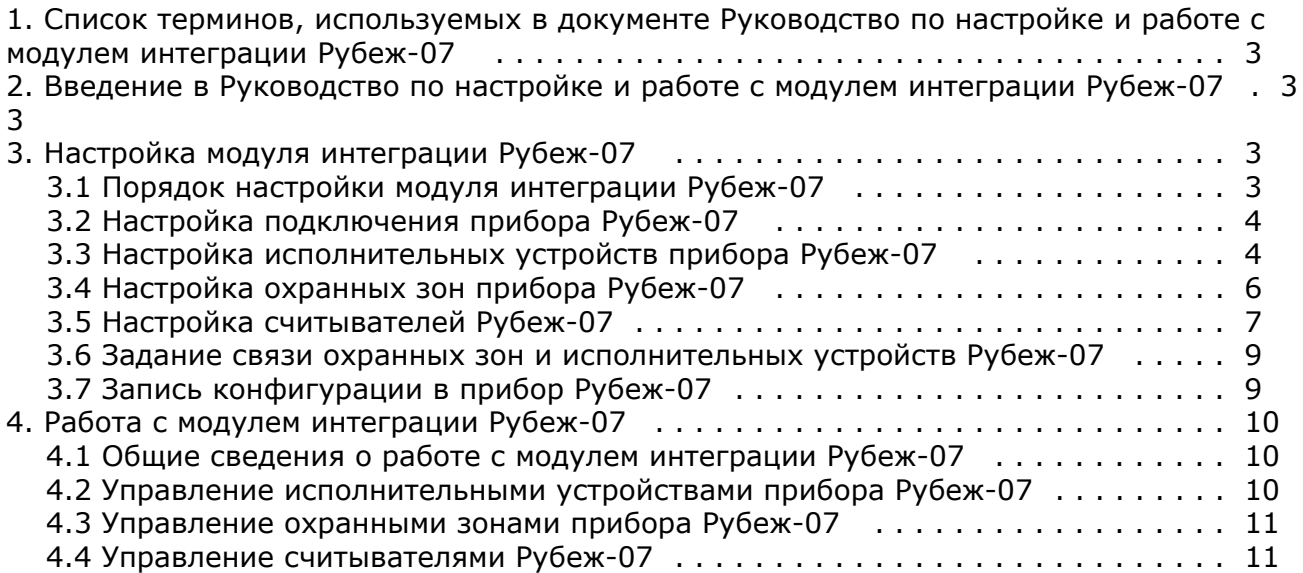

# <span id="page-2-0"></span>**Список терминов, используемых в документе Руководство по настройке и работе с модулем интеграции Рубеж-07**

Сервер – компьютер с установленной конфигурацией **Сервер** программного комплекса *Интеллект.*

Считыватели – электронные устройства, предназначенные для ввода запоминаемого кода с клавиатуры либо считывания кодовой информации с ключей (идентификаторов) системы.

Идентификатор доступа – ключ (физический или цифровой), по которому предоставляется доступ объектам в помещения, здания, зоны и территории.

Карта доступа – физический идентификатор доступа, регистрируемый считывателем.

ППКОП *Рубеж-07* – прибор приемо-контрольный охранно-пожарный, предназначенный для приема электрических сигналов от охранных и пожарных извещателей, шлейфов сигнализации и других приемно-контрольных приборов, преобразования сигналов, выдачи, регистрации и дальнейшей передачи во внешние цепи извещений, включения оповещателей, управления внешними исполнительными устройствами, организации и обеспечения контроля и управления доступом.

Исполнительные устройства –реле, сигналы, лампочки.

<span id="page-2-1"></span>Шлейф сигнализации – канал, в который включаются охранные или пожарные извещатели.

# **Введение в Руководство по настройке и работе с модулем интеграции Рубеж-07**

### **На странице:**

- [Назначение документа](#page-2-4)
- [Общие сведения о модуле интеграции](#page-2-5) [«Рубеж-07»](#page-2-5)

### <span id="page-2-4"></span>**Назначение документа**

Документ Руководство по настройке и работе с модулем интеграции Рубеж-07 является справочно-информационным пособием и предназначен для настройщиков и операторов модуля *Рубеж-07*. Данный модуль работает в составе подсистемы охранно-пожарной сигнализации, реализованной на базе программного комплекса *ACFA Intellect* .

В данном Руководстве представлены следующие материалы:

- 1. общие сведения о модуле интеграции *Рубеж-07*;
- 2. настройка модуля интеграции *Рубеж-07*;
- 3. работа с модулем интеграции *Рубеж-07*.

### <span id="page-2-5"></span>**Общие сведения о модуле интеграции «Рубеж-07»**

Модуль интеграции *Рубеж-07* работает в составе подсистемы *ОПС*, реализованной на базе ПК *ACFA Intellect*, и предназначен для конфигурирования и управлением прибором *Рубеж-07*.

### **Примечание.** O)

Подробные сведения о приборе *Рубеж-07* приведены в официальной справочной документации (производитель Корпорация «Грумант»).

Перед настройкой модуля интеграции *Рубеж-07* необходимо выполнить следующие действия:

- 1. Установить необходимое оборудование на охраняемый объект.
- 2. Настроить управляющие переключатели для обеспечения обмена по интерфейсу RS232 между прибором *Рубе*
- 3. Подключить прибор *Рубеж-07* к Серверу. *ж-07* и Сервером (см. официальную справочную документацию).

# <span id="page-2-3"></span><span id="page-2-2"></span>**Настройка модуля интеграции Рубеж-07 Порядок настройки модуля интеграции Рубеж-07**

Настройка модуля интеграции *Рубеж-07* в ПК *ACFA Intellect* производится в следующей последовательности:

- 1. Настройка подключения прибора *Рубеж-07*.
- 2. Настройка исполнительных устройств прибора *Рубеж-07*.
- 3. Настройка охранных зон прибора *Рубеж-07*.
- 4. Настройка считывателей.
- 5. Настройка связи охранных зон и исполнительных устройств.

## <span id="page-3-0"></span>**Настройка подключения прибора Рубеж-07**

Настройка подключения прибора *Рубеж-07* осуществляется на панели настроек объекта **ППКОП "Рубеж 07"**. Данный объект создается на базе объекта **Компьютер** на вкладке **Интерфейсы** диалогового окна **Настройка системы**.

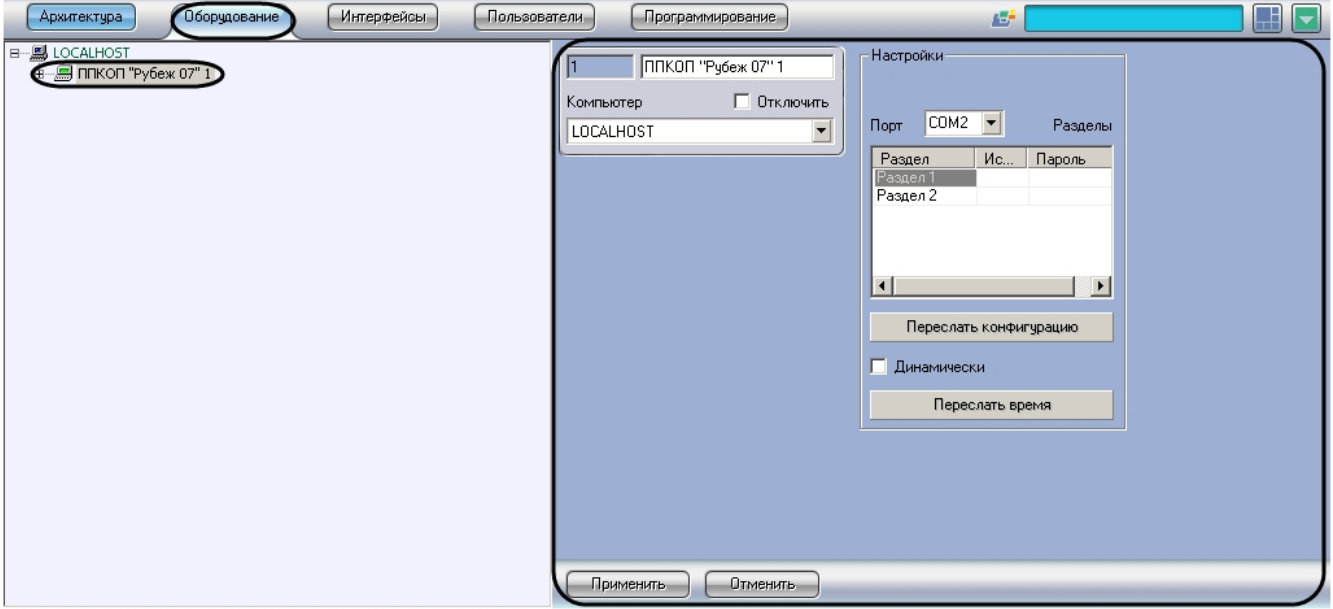

Настройка подключения прибора *Рубеж-07* проходит следующим образом:

1. Перейти на панель настроек объекта **ППКОП "Рубеж 07"**.

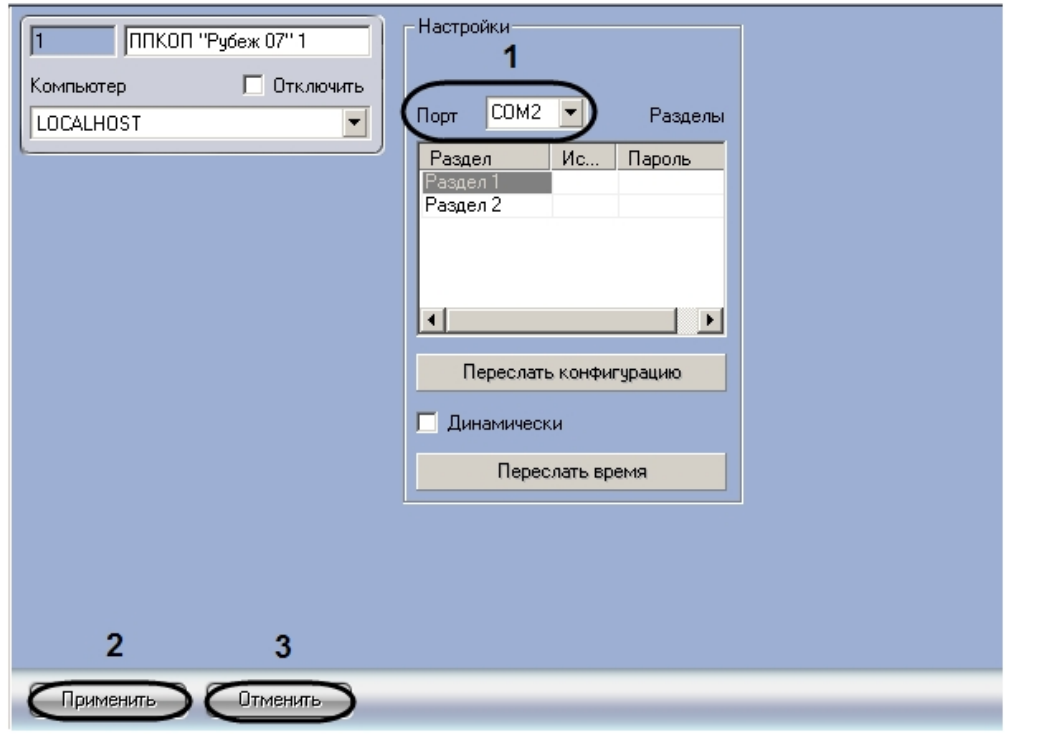

- 2. Из раскрывающегося списка **Порт** выбрать COM-порт подключения прибора *Рубеж-07* к Серверу (**1**).
- 3. Для сохранения изменений нажать кнопку **Применить** (**2**).

### **Примечание.** Ф

Для отмены изменений необходимо нажать кнопку **Отмена** (**3**).

<span id="page-3-1"></span>Настройка подключения прибора *Рубеж-07* завершена.

## **Настройка исполнительных устройств прибора Рубеж-07**

Настройка исполнительных устройств прибора *Рубеж-07* осуществляется на панели настроек объекта **Исп. устр-во "Рубеж"**. Данный объект создается на базе объекта **ППКОП "Рубеж 07"**.

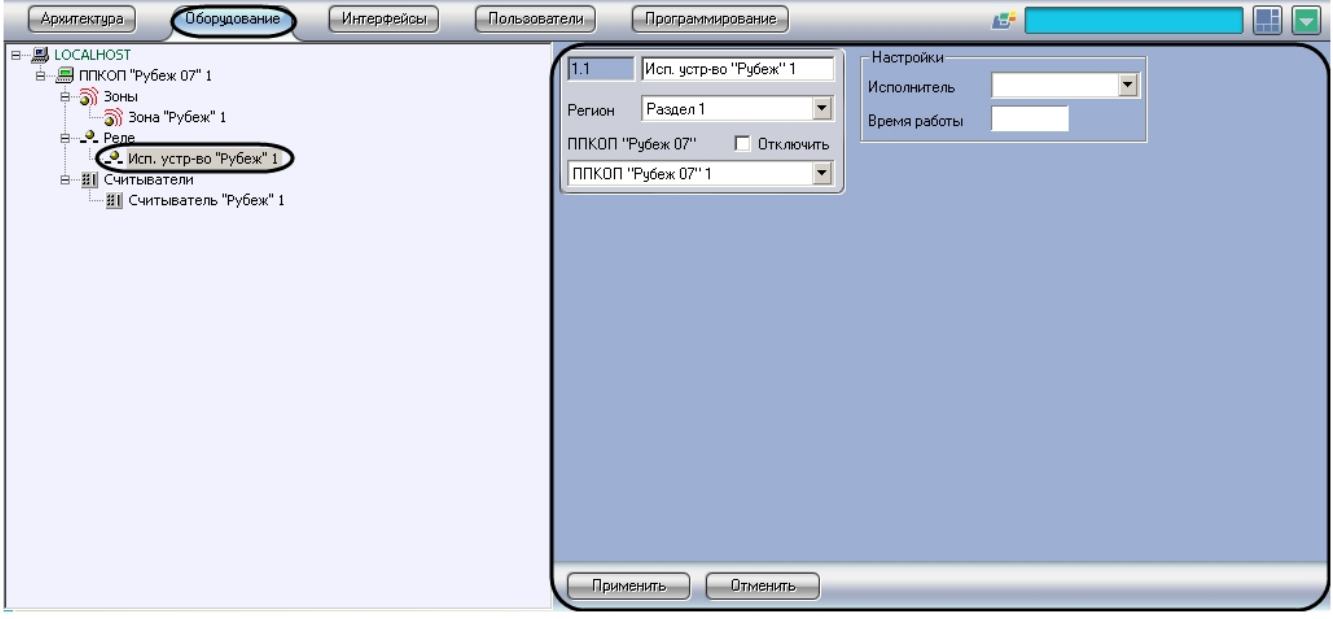

Настройка исполнительного устройства прибора *Рубеж-07* проходит следующим образом:

1. Перейти на панель настроек объекта **Исп. устр-во "Рубеж"**.

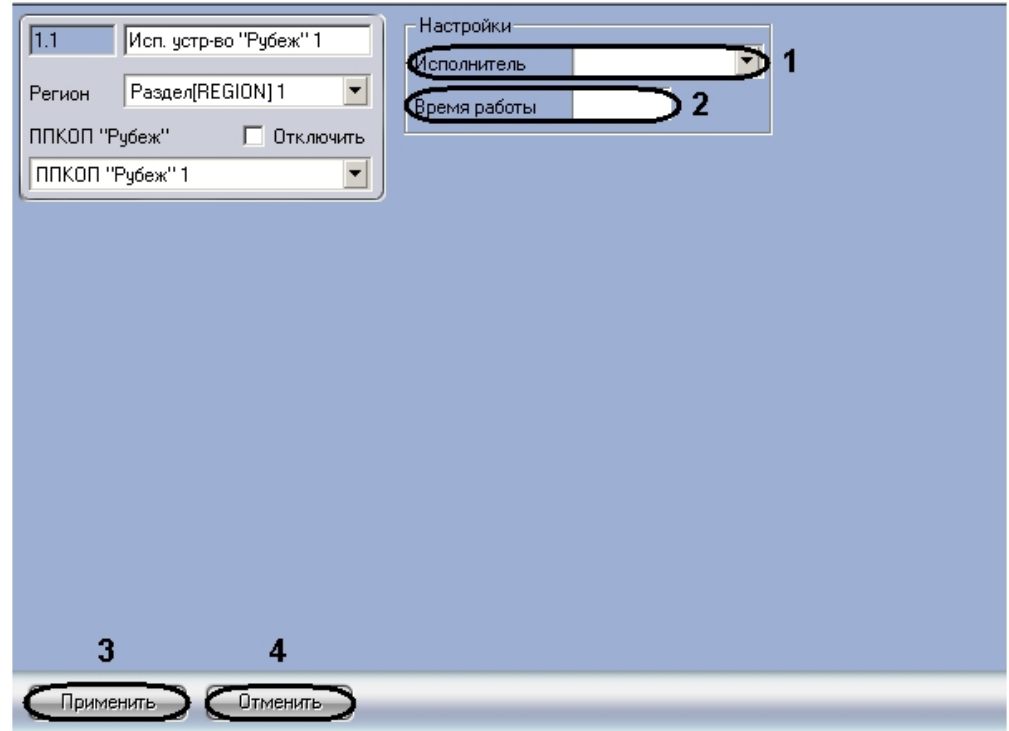

- 2. Из раскрывающегося списка **Исполнитель** выбрать тип исполнительного устройства (**1**).
- 3. В поле **Время работы** ввести значение в секундах, определяющее временной интервал, в течение которого устройство будет находиться во включенном состоянии после включения (**2**).

### **Примечание.** ⊕

При пустом поле устройство останется включенным до получения сигнала **Выключить**.

4. Для сохранения изменений нажать кнопку **Применить** (**3**).

### **Примечание.**ന

Настройка исполнительного устройства прибора *Рубеж-07* завершена.

## <span id="page-5-0"></span>**Настройка охранных зон прибора Рубеж-07**

Настройка охранных зон прибора *Рубеж-07* осуществляется на панели настроек объекта **Зона "Рубеж"**. Данный объект создается на базе объекта **ППКОП "Рубеж 07"**.

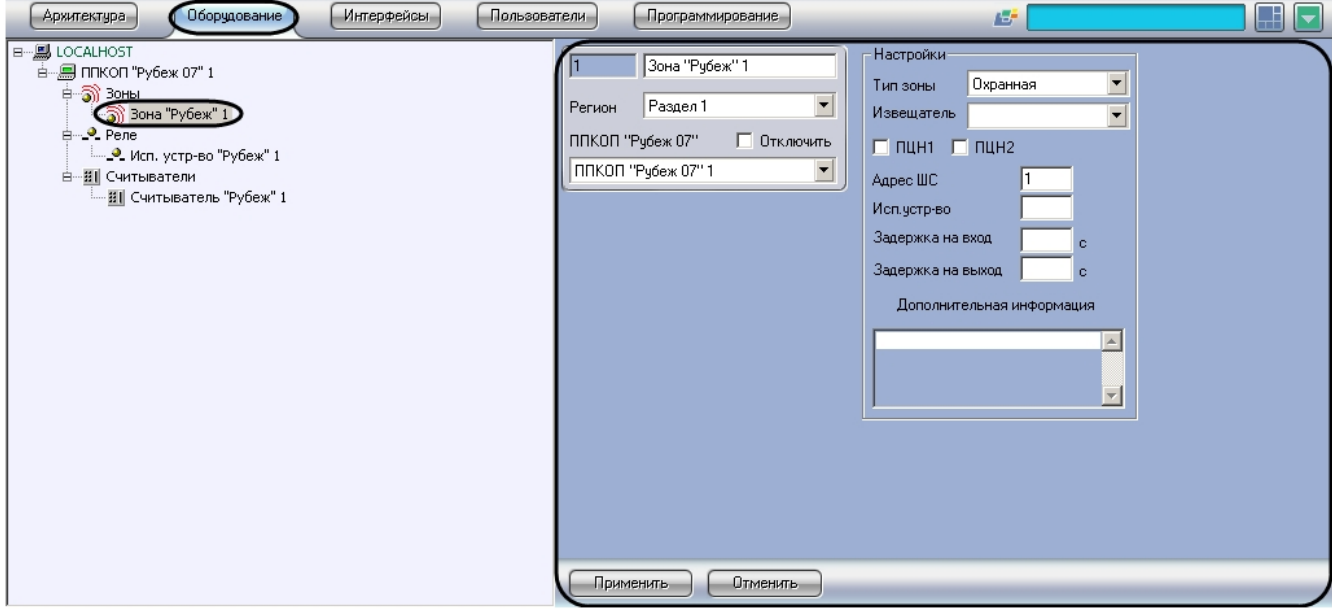

Настройка охранной зоны прибора *Рубеж-07* проходит следующим образом:

1. Перейти на панель настроек объекта **Зона "Рубеж"**.

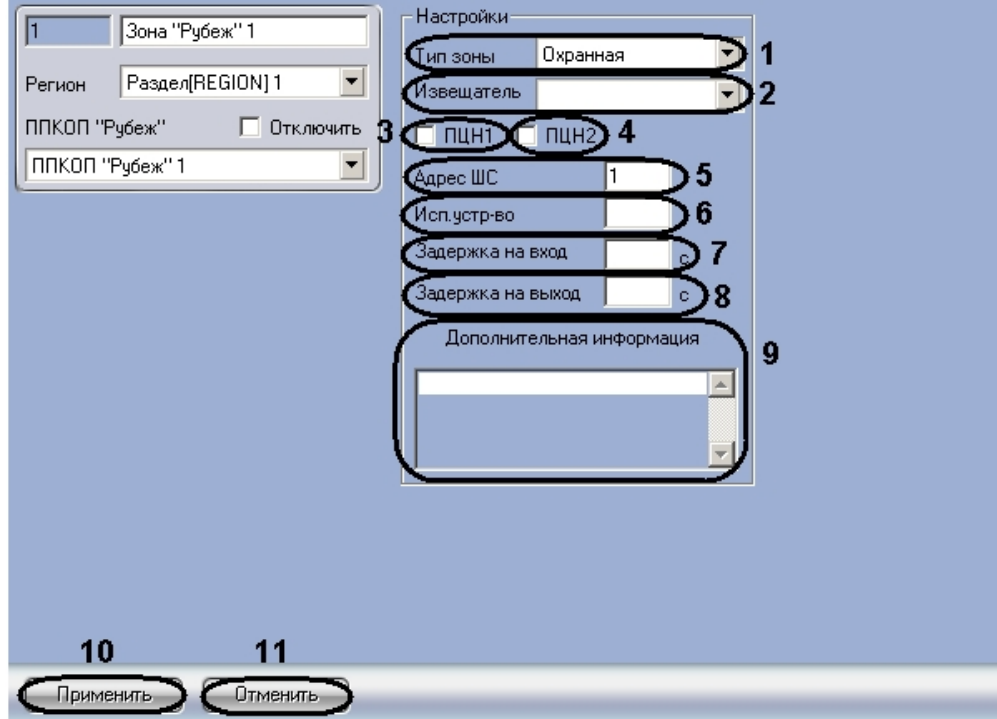

- 2. Выбрать тип зоны охраны из соответствующего раскрывающегося списка (**1**).
- 3. Из раскрывающегося списка **Извещатель** выбрать тип извещателя зоны охраны (**2**).
- 4. Установить флажок **ПЦН1**, если необходимо передавать состояние зоны охраны на пульт централизованного наблюдения 1 (**3**).
- 5. Установить флажок **ПЦН2**, если необходимо передавать состояние зоны охраны на пульт централизованного наблюдения 2 (**4**).
- 6. В поле **Адрес ШС** необходимо ввести адрес соответствующего шлейфа сигнализации на приборе *Рубеж-07* (**5**) .
- 7. Указать при необходимости в поле **Исп. устр-во** номер исполнительного устройства для данный зоны (**6**).

⋒

**Примечание.**

Указанное исполнительное устройство будет включаться при получении сигнала **Тревога**.

- 8. Ввести в поле **Задержка на вход** значение в секундах, определяющее время для снятия шлейфа с охраны при входе (**7**).
- 9. Ввести в поле **Задержка на выход** значение в секундах, определяющее время, при котором объект сможет совершить выход после постановки зоны на охрану (**8**).

**Примечание.**

В поле **Дополнительная информация** можно ввести любую необходимую информацию о данной зоне охраны (**9**).

10. Для сохранения изменений нажать кнопку **Применить** (**10**).

### **Примечание.**

O Для отмены внесенных изменений необходимо нажать кнопку **Отмена** (**11**).

<span id="page-6-0"></span>Настройка охранной зоны прибора *Рубеж-07* завершена.

## **Настройка считывателей Рубеж-07**

Настройка считывателей осуществляется на панели настроек объекта **Считыватель "Рубеж"**. Данный объект создается на базе объекта **ППКОП "Рубеж 07"**.

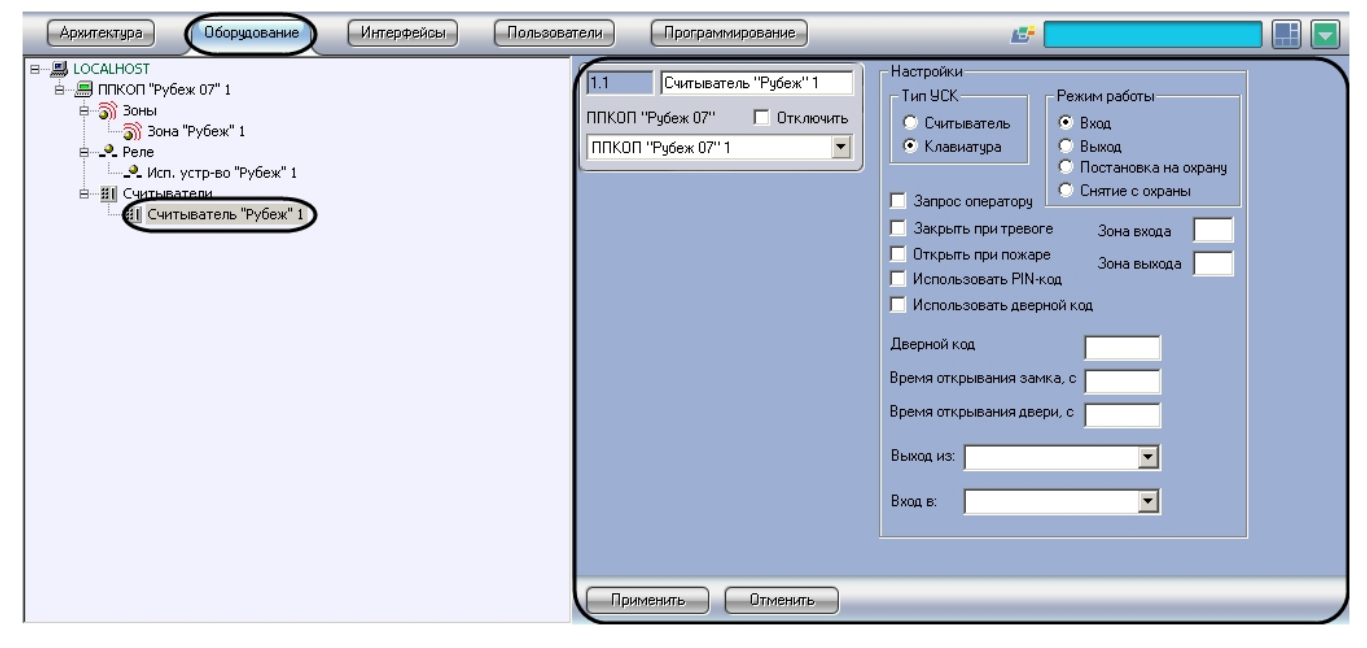

Настройка считывателя проходит следующим образом:

1. Перейти на панель настроек объекта **Считыватель "Рубеж"**.

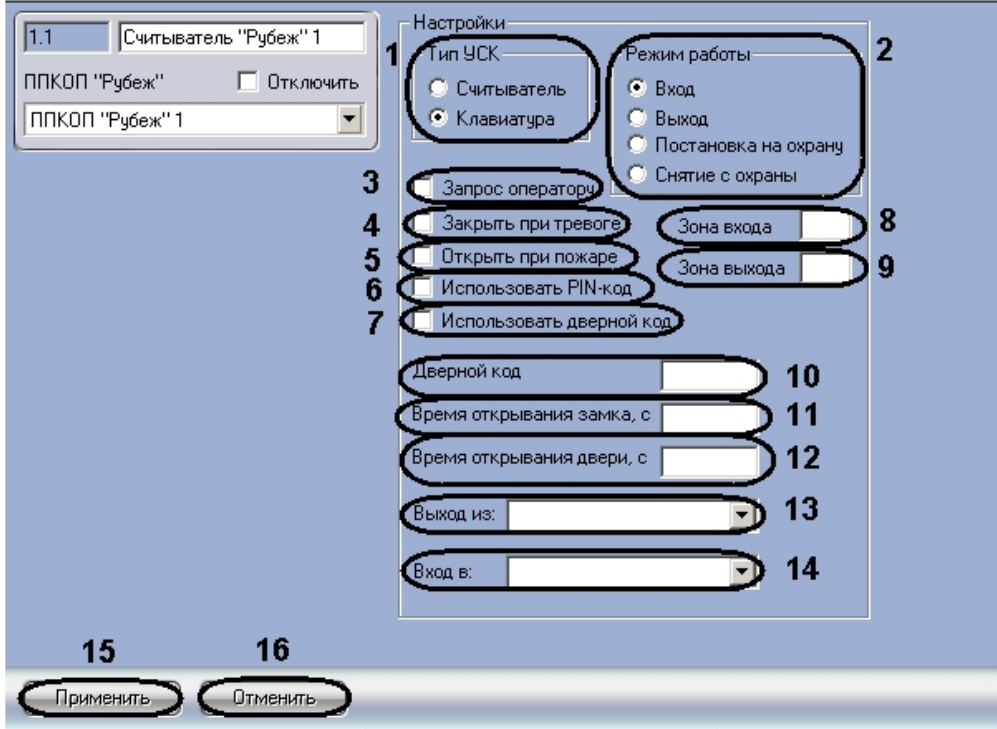

2. В поле **Тип УСК** установить переключатель в положение соответствующее используемому типу устройства считывания кода (**1**).

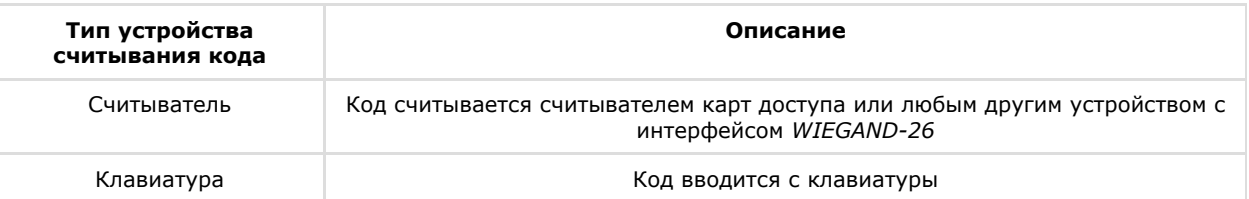

3. В поле **Режим работы** установить переключатель в положение соответствующее режиму работы данного считывателя (**1**).

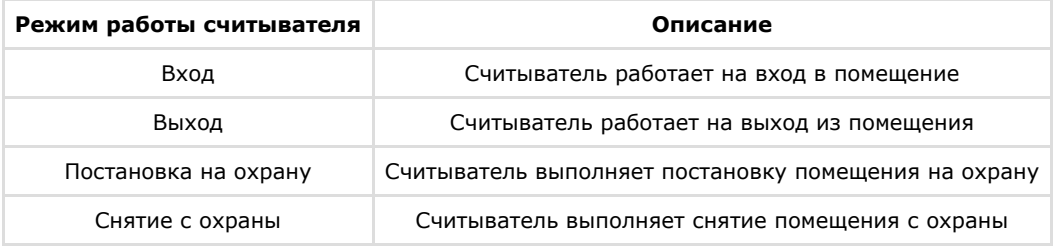

- 4. Установить флажок **Запрос оператору**, если необходимо посылать запрос оператору для подтверждения открытия двери (**3**).
- 5. Установить флажок **Закрыть при тревоге**, если необходимо закрывать дверь при срабатывании тревожной сигнализации (**4**).
- 6. Установить флажок **Отрыть при пожаре**, если необходимо открывать дверь при фиксировании пожарной тревоги (**5**).
- 7. Установить флажок **Использовать PIN-код**, если необходимо использовать ввод PIN-кода (**6**).
- 8. Установить флажок **Использовать дверной код**, если необходимо использовать ввод кода считывателя (**7**).

### **Примечание.** ⋒

Данный параметр не актуален, если установлен флажок **Использовать PIN-код**.

- 9. В поле **Зона входа** ввести номер охранной зоны прибора *Рубеж-07*, куда входит пользователь через данный считыватель (**8**).
- 10. В поле **Зона выхода** ввести номер охранной зоны прибора *Рубеж-07*, откуда выходит пользователь через данный считыватель (**9**).
- 11. В поле **Дверной код** ввести код считывателя (**10**).

### **Примечание.** ന

Данный параметр актуален при установленном флажке **Использовать дверной код**.

12. В поле **Время открывания замка** установить значение в секундах, определяющее временной интервал удержания замка в открытом состоянии при срабатывании считывателя (**11**).

**Примечание.** ത

При пустом поле будет использоваться значение по умолчанию – 5 секунд.

13. В поле **Время открывания двери** установить значение в секундах, определяющее временной интервал удержания двери в открытом состоянии, после которого генерируется сигнал **Удержание двери** (**12**).

**Примечание.** O)

При пустом поле сигнал **Удержание двери** не генерируется.

- 14. Из раскрывающегося списка **Вход в:** выбрать объект **Раздел**, соответствующий территории, расположенной со стороны выхода через считыватель (**13**).
- 15. Из раскрывающегося списка **Выход из:** выбрать объект **Раздел**, соответствующий территории, расположенной со стороны входа через считыватель (**14**).
- 16. Для сохранения изменений нажать кнопку **Применить** (**15**).

⋒ **Примечание.**

Для отмены внесенных изменений необходимо нажать кнопку **Отмена** (**16**).

<span id="page-8-0"></span>Настройка считывателя завершена.

## **Задание связи охранных зон и исполнительных устройств Рубеж-07**

Задание связи охранных зон и исполнительных устройств осуществляется на панели настроек объекта **ППКОП "Рубеж 07"** (см. раздел [Настройка подключения прибора Рубеж-07](#page-3-0) данного руководства).

Задание связи охранных зон и исполнительных устройств проходит следующим образом:

1. Перейти на панель настроек объекта **ППКОП "Рубеж 07"**.

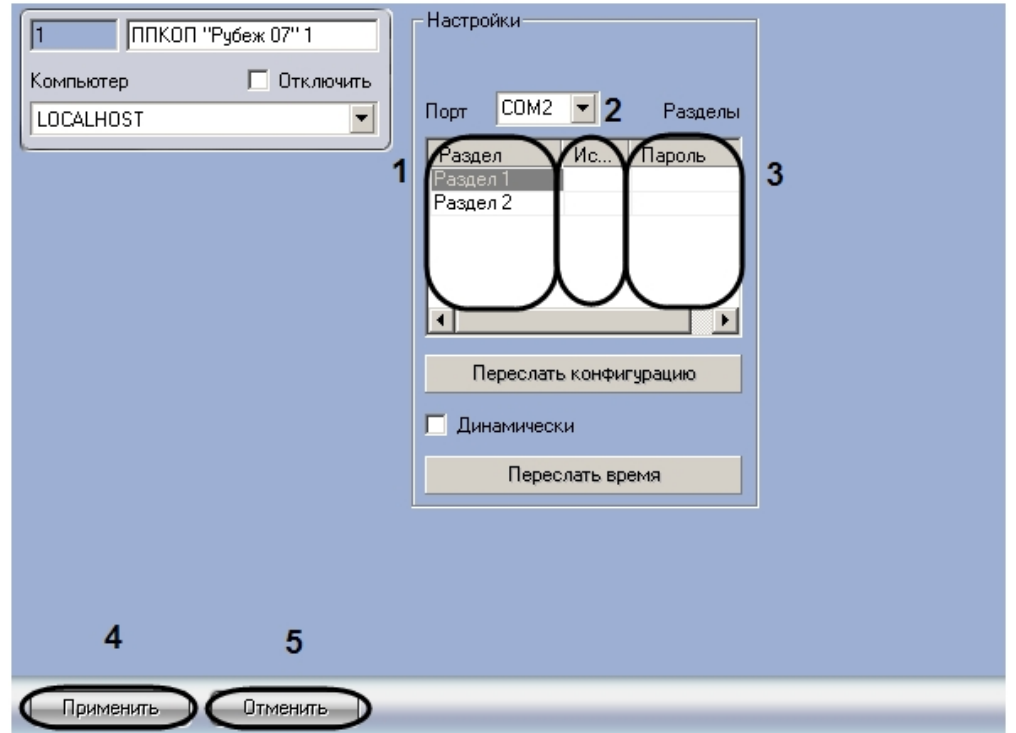

### **Примечание.** ന

В полях столбца **Раздел** отображаются объекты **Раздел** ПК ACFA Intellect (**1**).

- 2. В полях столбца **Исп. устр-во "Рубеж"** необходимо указать номер исполнительного устройства, которое будет включено при срабатывании всех зон, входящих в соответствующий раздел (**2**).
- 3. В полях столбца **Пароль** необходимо задать пароль, вводимый с пульта центрального блока *Рубеж-07* для отключения соответствующего исполнительного устройства (**3**).
- 4. Для сохранения изменений нажать кнопку **Применить** (**4**).

### **Примечание.**

Для отмены внесенных изменений необходимо нажать кнопку **Отмена** (**5**).

<span id="page-8-1"></span>Задание связи охранных зон и исполнительных устройств завершено.

## **Запись конфигурации в прибор Рубеж-07**

Запись конфигурации в прибор *Рубеж-07* осуществляется на панели настроек объекта **ППКОП "Рубеж 07"** (см. раздел [Настройка подключения прибора Рубеж-07](#page-3-0) данного руководства).

Запись конфигурации в прибор *Рубеж-07* проходит следующим образом:

1. Перейти на панель настроек объекта **ППКОП "Рубеж 07"**.

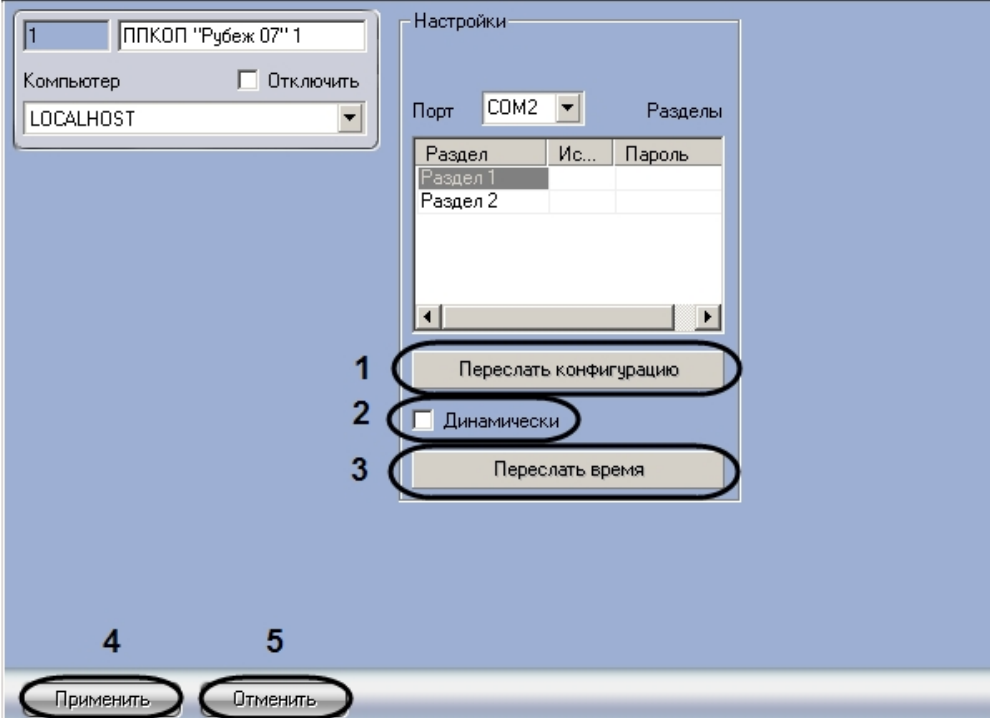

- 2. Для записи конфигурации в прибор *Рубеж-07* необходимо нажать кнопку **Переслать конфигурацию** (**1**).
- 3. Установить флажок **Динамически**, если необходимо, чтобы изменения в конфигурации автоматически записывались в прибор *Рубеж-07* (**2**).
- 4. Для синхронизации времени прибора *Рубеж-07* и Сервера необходимо нажать кнопку **Переслать время** (**3**).
- 5. Для сохранения изменений нажать кнопку **Применить** (**4**).

### **Примечание.** (i)

Для отмены внесенных изменений необходимо нажать кнопку **Отмена** (**5**).

<span id="page-9-0"></span>Запись конфигурации в прибор *Рубеж-07* завершена.

## <span id="page-9-1"></span>**Работа с модулем интеграции Рубеж-07 Общие сведения о работе с модулем интеграции Рубеж-07**

Для работы с модулем интеграции *Рубеж-07* используются следующие интерфейсные объекты:

- 1. **Карта**;
- 2. **Протокол событий**.

Сведения по настройке интерфейсных объектов **Карта** и **Протокол событий** приведены в документе [Программный](https://doc.axxonsoft.com/confluence/pages/viewpage.action?pageId=83500164) [комплекс Интеллект: Руководство Администратора](https://doc.axxonsoft.com/confluence/pages/viewpage.action?pageId=83500164).

Работа с данными интерфейсными объектами подробно описана в документе [Программный комплекс Интеллект:](https://doc.axxonsoft.com/confluence/pages/viewpage.action?pageId=83499967) [Руководство Оператора.](https://doc.axxonsoft.com/confluence/pages/viewpage.action?pageId=83499967)

## <span id="page-9-2"></span>**Управление исполнительными устройствами прибора Рубеж-07**

Управление исполнительным устройством прибора *Рубеж-07* осуществляется в интерактивном окне **Карта** с использованием функционального меню объекта **Исп. устр-во "Рубеж"**.

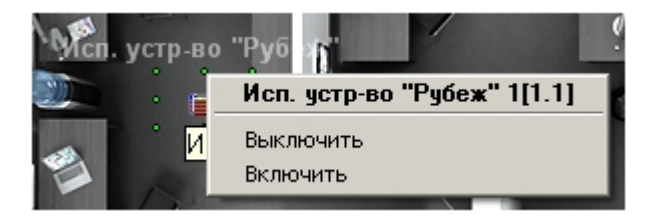

Управление исполнительным устройством прибора Рубеж-07:

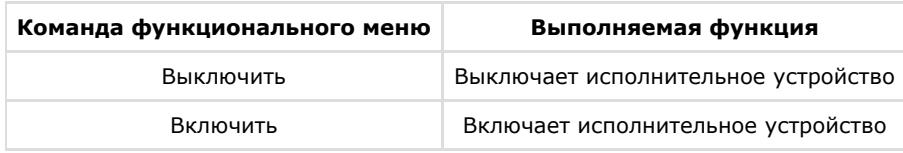

## <span id="page-10-0"></span>**Управление охранными зонами прибора Рубеж-07**

Управление охранной зоной прибора *Рубеж-07* осуществляется в интерактивном окне **Карта** с использованием функционального меню объекта **Зона "Рубеж"**.

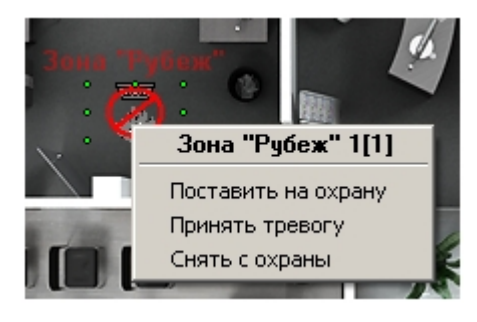

Управление охранной зоной прибора Рубеж-07:

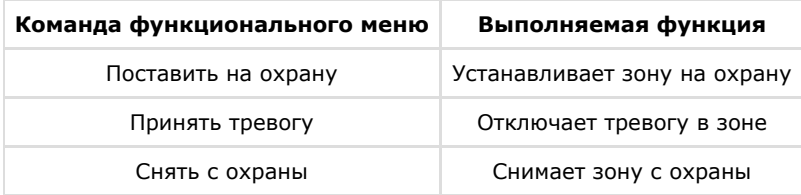

## <span id="page-10-1"></span>**Управление считывателями Рубеж-07**

Управление считывателем осуществляется в интерактивном окне **Карта** с использованием функционального меню объекта **Считыватель "Рубеж"**.

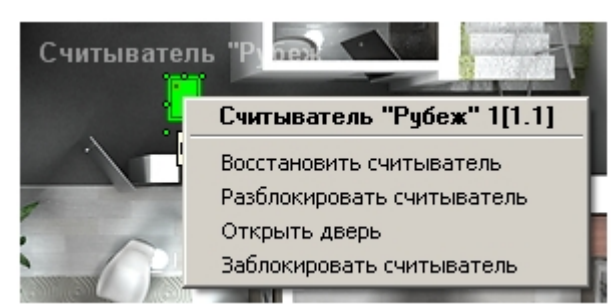

Управление считывателем:

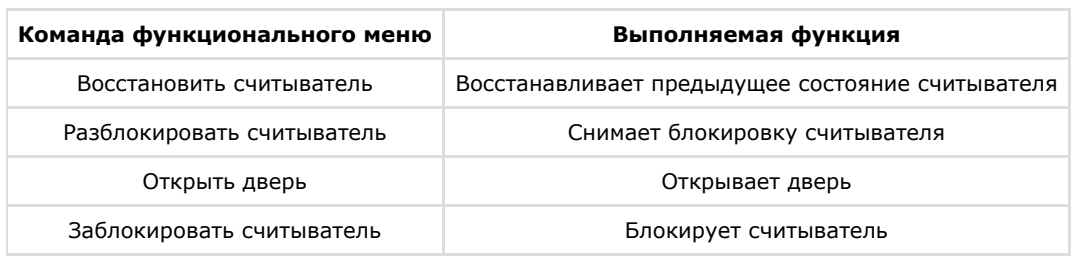